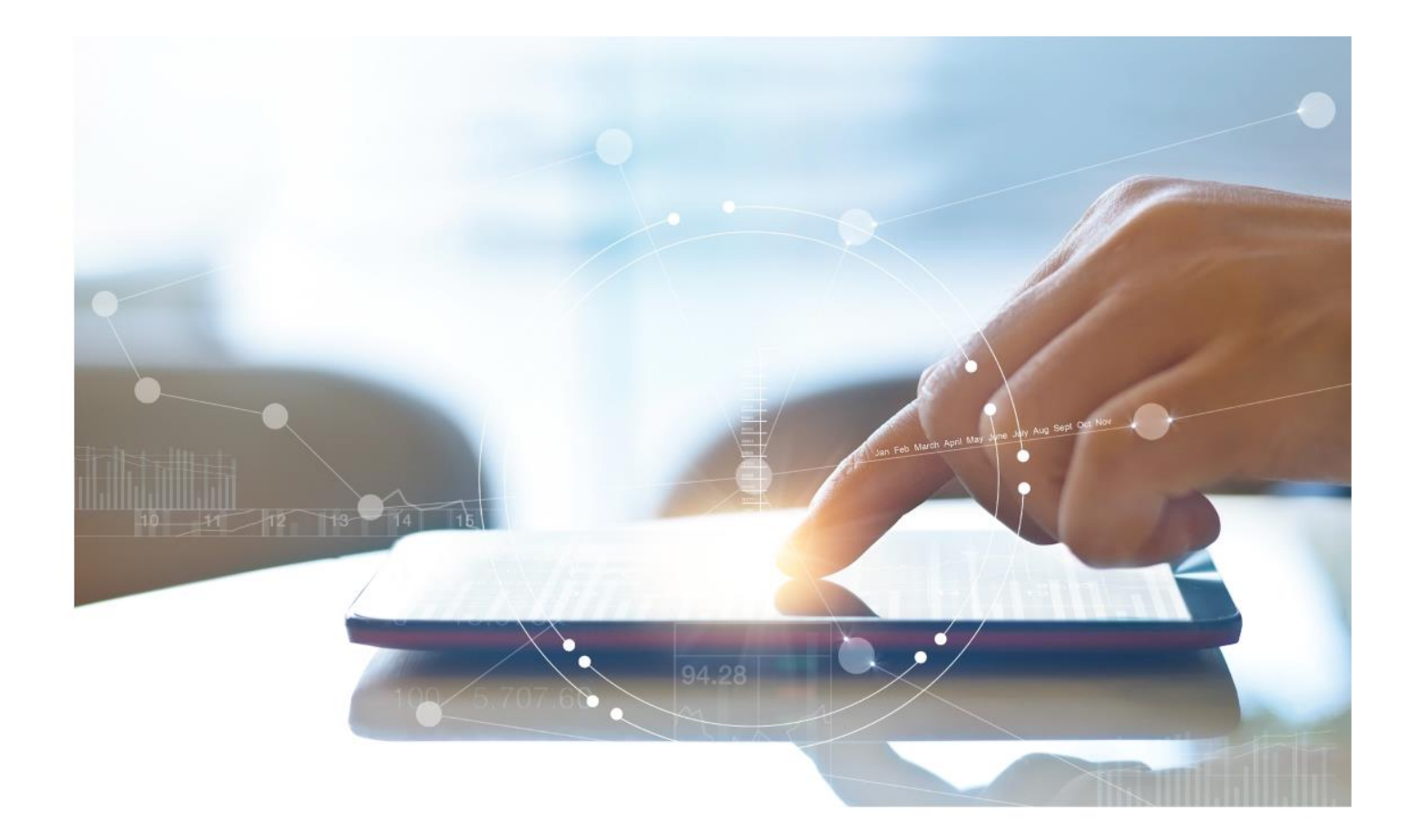

# e-Treasury - Yodlee™ Online – Bank Feeds

**Onboarding Procedures & Client Quick Guide**

**August 22, 2023**

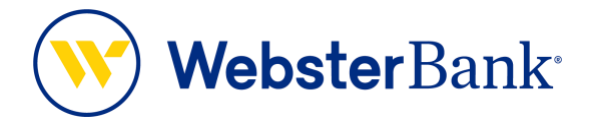

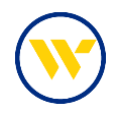

## Table of Contents

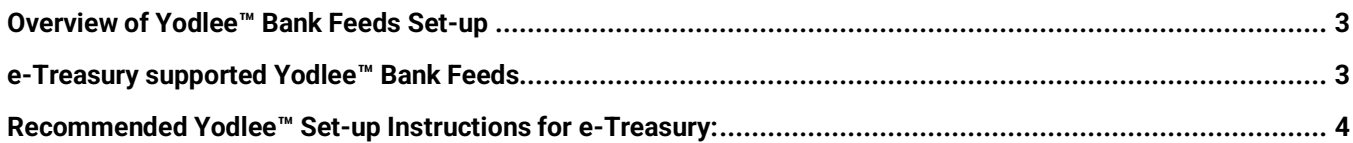

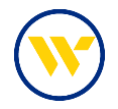

## <span id="page-2-0"></span>**Overview of Yodlee™ Bank Feeds Set-up**

Yodlee<sup>™</sup> is service from Envestnet that provides data aggregation services to software companies like NetSuite, Xero and others that our clients utilize for their accounting and treasury management needs.

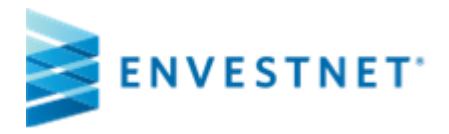

#### <https://www.yodlee.com/>

Clients requiring technical support for NetSuite™ and other vendors that utilize Yodlee™ data aggregation services should contact those vendors directly. Webster Bank only provides the data to the data aggregation services provided by ENVESTNET via Yodlee.

This document will provide set-up instructions for clients on e-Treasury Commercial and e-Treasury Business Banking. Personal account information is supplied for personal users of [www.websterbank.com.](http://www.websterbank.com/)

### <span id="page-2-1"></span>**e-Treasury supported Yodlee™ Bank Feeds**

e-Treasury support the following Yodlee™ data integration services:

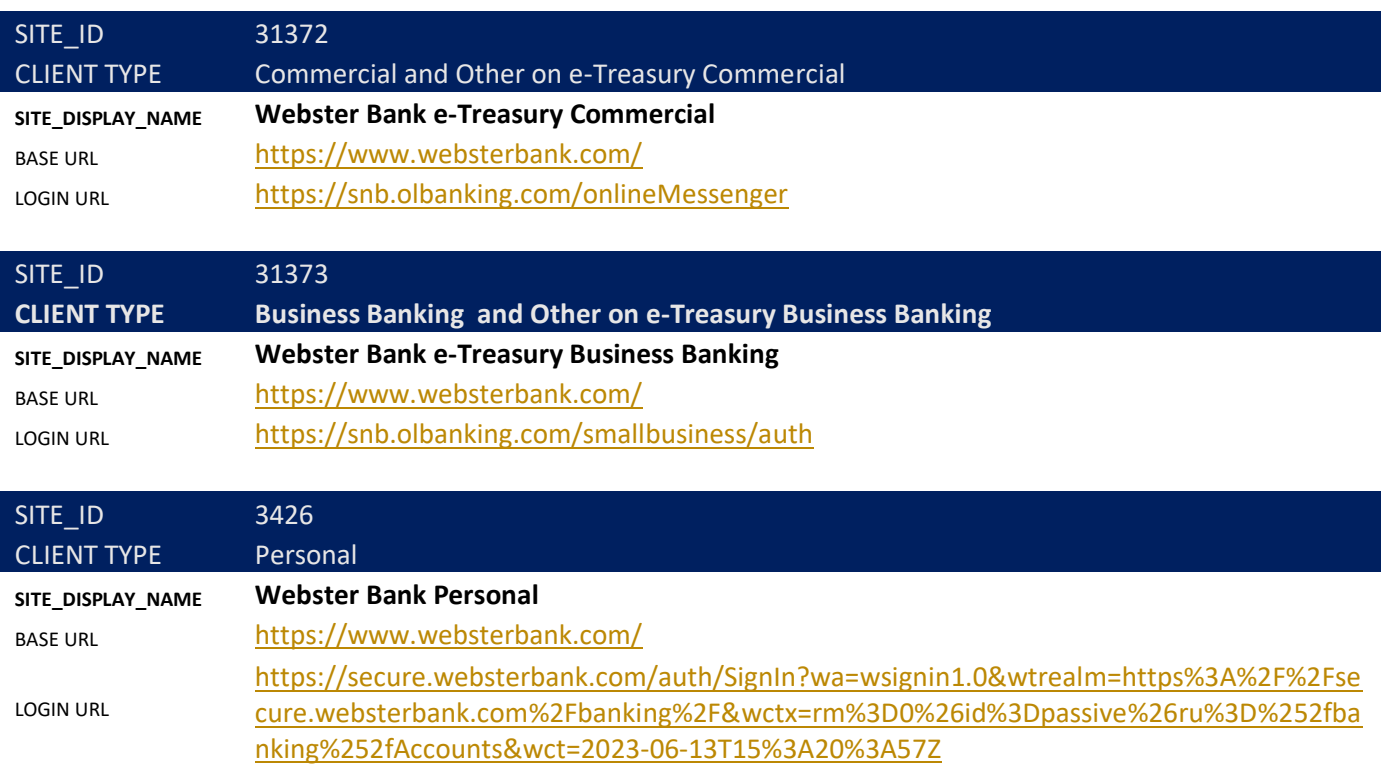

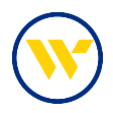

## <span id="page-3-0"></span>**Recommended Yodlee™ Set-up Instructions for e-Treasury:**

- 1. Since Yodlee™ is used by different software platforms, it is recommended to set up a dedicated user just for accessing account balance and transaction data from e-Treasury.
- 2. Client's should submit a request to their TM Service or Sales Officer to set up a separate user for the client software platform with "Quick View" access and with "password" authentication only.
- 3. After receiving the user credentials and temporary password from Webster Bank, the client should log into e-Treasury (Commercial or Business Banking) and reset the password for this user. (**IMPORTANT NOTE**: Passwords are only valid for 365 days from creation, so clients will be required to re-log into e-Treasury when the password expires and reset it.
- 4. After the new e-Treasury user is created and password reset, the client should be ready to link the new user to e-Treasury.
- 5. In Bank Feeds, clients should first disconnect any existing connections to legacy Webster Bank WebLink or Webster Online
- 6. Next, in Bank Feeds, the client should attempt to link their e-Treasury accounts to the appropriate e-Treasury platform, Commercial or Business Banking. (see table above)
- 7. Once the user connects to e-Treasury, the accounts that the user is permissioned to will display on the screen to link to the software platform. The user should select the accounts to link and the download process will commence.
- 8. After the download and linking process is complete, the user can finish setting up the accounts in that platform.

**IMPORTANT:** The above instructions are based on similar software products that use Yodlee™. If clients have any questions about Bank Feeds and any other functions, they should contact their software vendors customer support team.

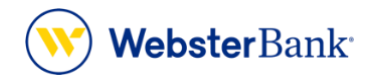

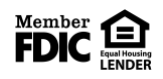

Webster Bank, N.A. Webster, Webster Bank, the Webster Bank logo, and the W symbol are trademarks of Webster Financial Corporation and registered in the U.S. Patent and Trademark Office. © 2023 Webster Financial Corporation. All Rights Reserved.